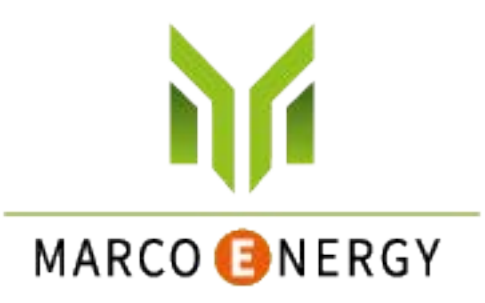

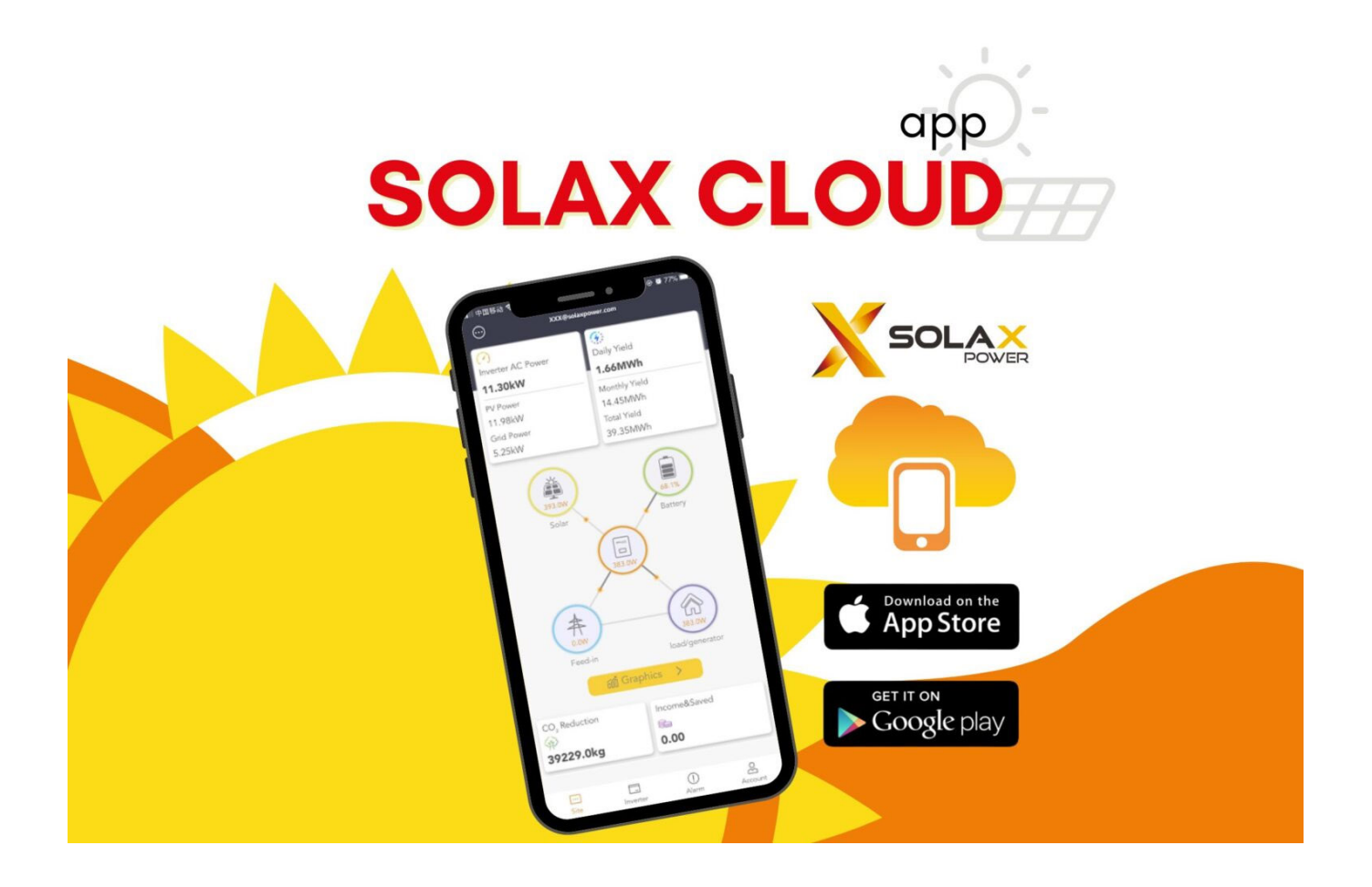

Uživatelská příručka monitorovací aplikace pro koncové uživatele

**Verze 1.0**

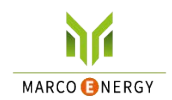

#### Obsah

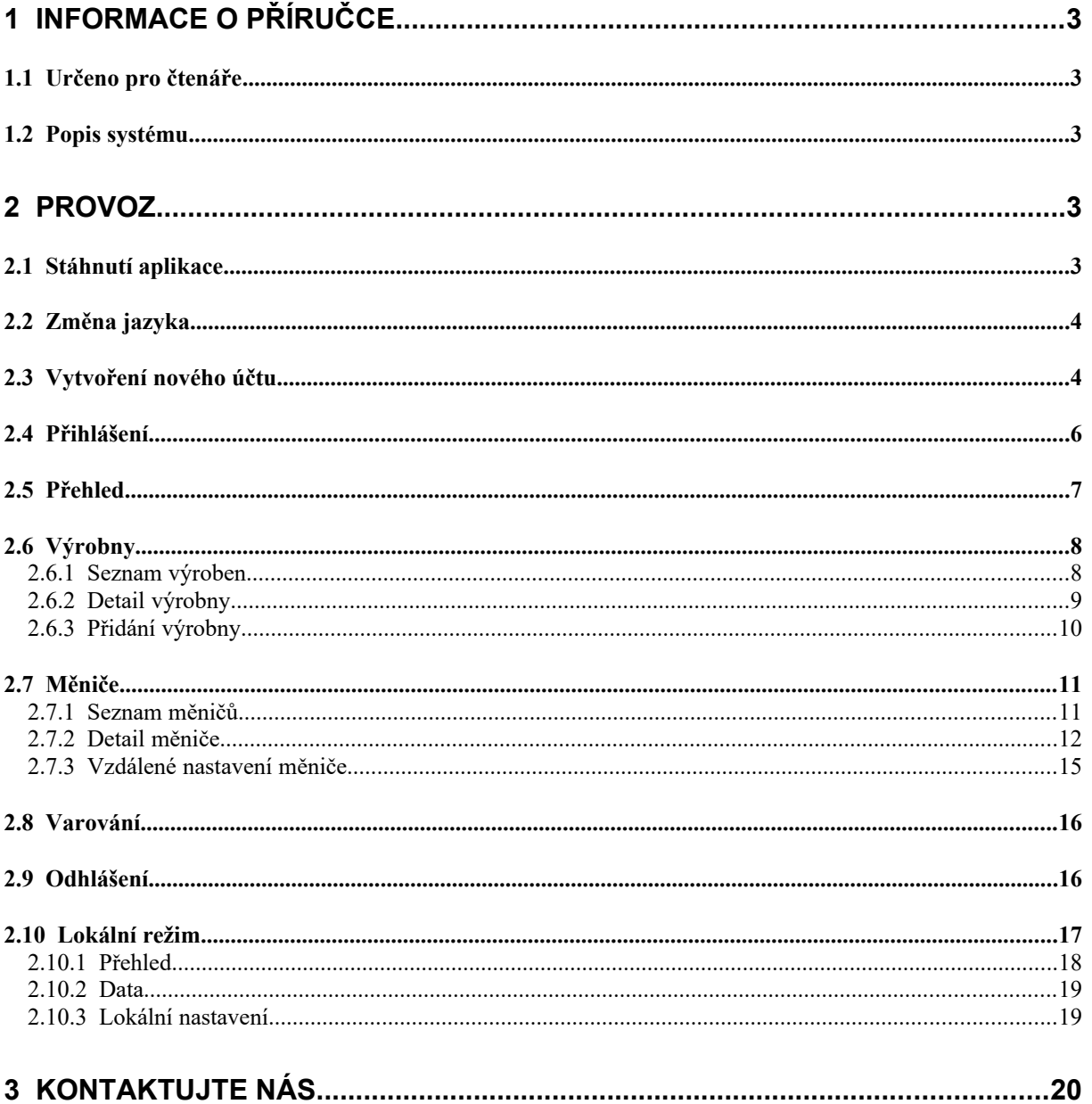

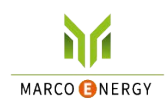

## <span id="page-2-4"></span>**1 Informace o příručce**

## <span id="page-2-3"></span>**1.1 Určeno pro čtenáře**

Tato uživatelská příručka je určena pro koncové uživatele aplikace SolaX Cloud, která je určena pro dohled, nastavení a řízení. Čtenář by měl mít základní znalosti o funkcích měničů SolaX. Před použitím aplikace SolaX Cloud si prosím tuto příručku prosím pozorně přečtěte.

## <span id="page-2-2"></span>**1.2 Popis systému**

Aplikace SolaX Cloud dává uživateli do rukou nástroj, pomocí kterého mohou monitorovat provoz měničů SolaX v režimu 24/7 a který též umožňuje jejich nastavování. Měnič se k systému připojuje pomocí Pocket Wifi, Pocket LAN, Pocket 4G nebo přímo skrze ethernetové připojení, a předává data o svém provozu do SolaX Cloudu každých 5 minut. Uživatel se po přihlášení k datům svého systému dostane kdykoliv za pomocí PC, zařízení IOS nebo Android a může v reálném čase sledovat aktuální data nebo jejich historii, a může svůj systém podle potřeby vzdáleně nastavovat.

## <span id="page-2-1"></span>**2 Provoz**

## <span id="page-2-0"></span>**2.1 Stáhnutí aplikace**

Vyberte QR kód určený pro Vaše zařízení a stáhněte si aplikaci SolaX Cloud. Tyto QR kódy najdete též vlevo nahoře na přihlašovací stránce webu www.solaxcloud.com, nebo v uživatelské příručce komunikačního modulu série Pocket. Aplikaci si též můžete najít ručně a stáhnout si ji z obchodu APP Store nebo Google Play pomocí klíčového slova SolaxCloud.

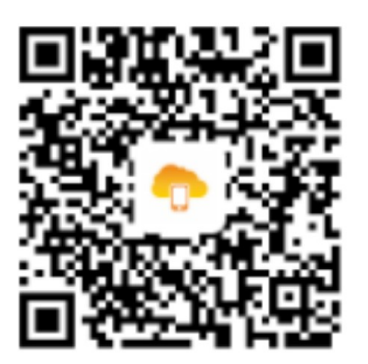

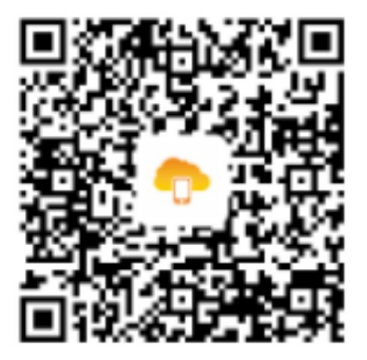

IOS **Google Play** 

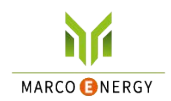

## <span id="page-3-1"></span>**2.2 Změna jazyka**

Otevřete aplikaci Solax Cloud a klepněte na ikonu vlevo nahoře. Zvolte z rozbalovací nabídky požadovaný jazyk.

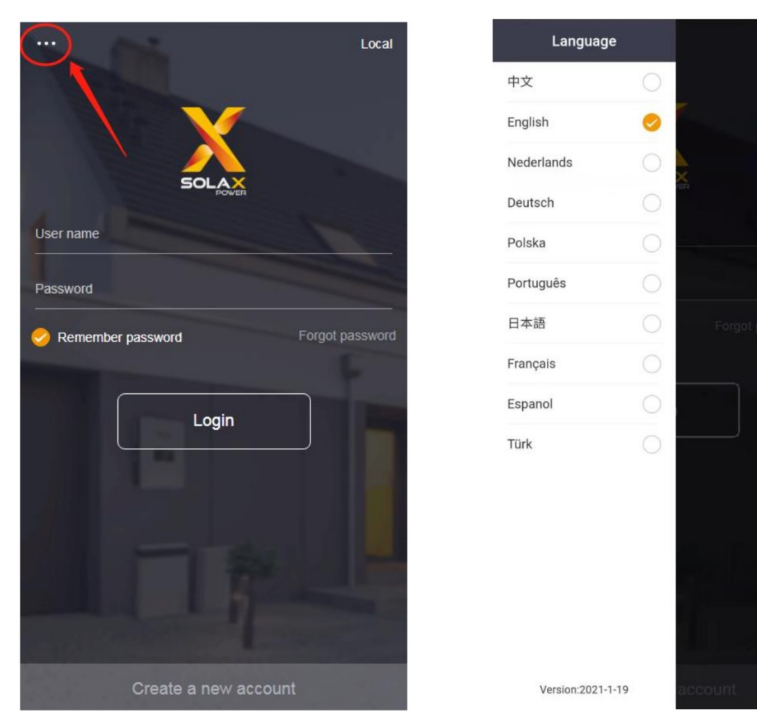

## <span id="page-3-0"></span>**2.3 Vytvoření nového účtu**

Krok 1: Pro vytvoření nového účtu zvolte volbu Create a new account (vytvořit nový účet).

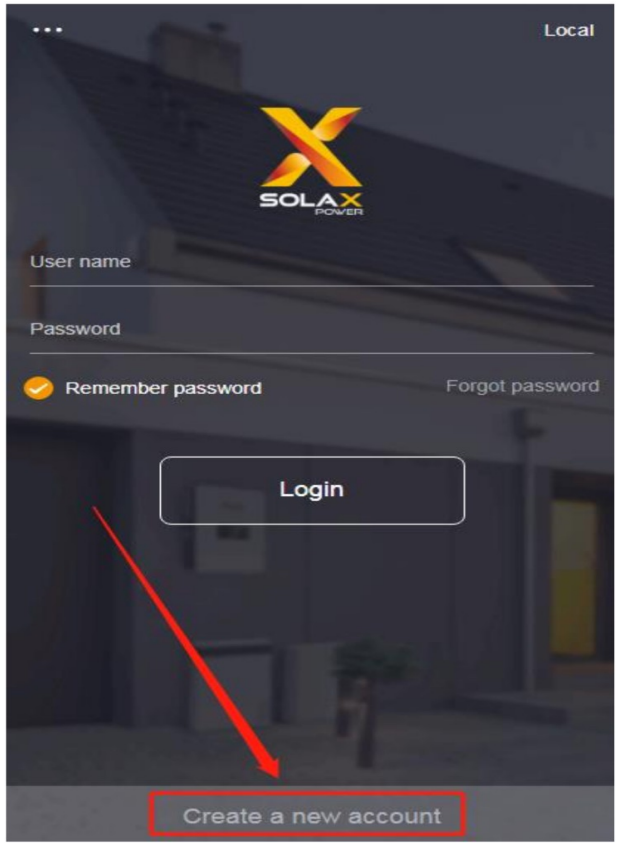

Poznámka: funkce pro vytvoření nového účtu je omezena pouze na tvorbu účtů pro koncové uživatele. Chcete-li vytvořit účet pro jiný účel, napište prosím na email service@solaxpower.com.

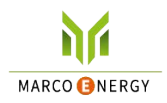

Krok 2: Vyplňte číslo registrace, které najdete na štítku produktů Pocket WiFi, Pocket 4G nebo Pocket LAN. Registrační číslo obsahuje 10 čísel a písmen a začíná písmeny SW/SF/SP/SE. Registrační číslo

nemusíte opisovat ručně, můžete jej naskenovat pomocí ikony .

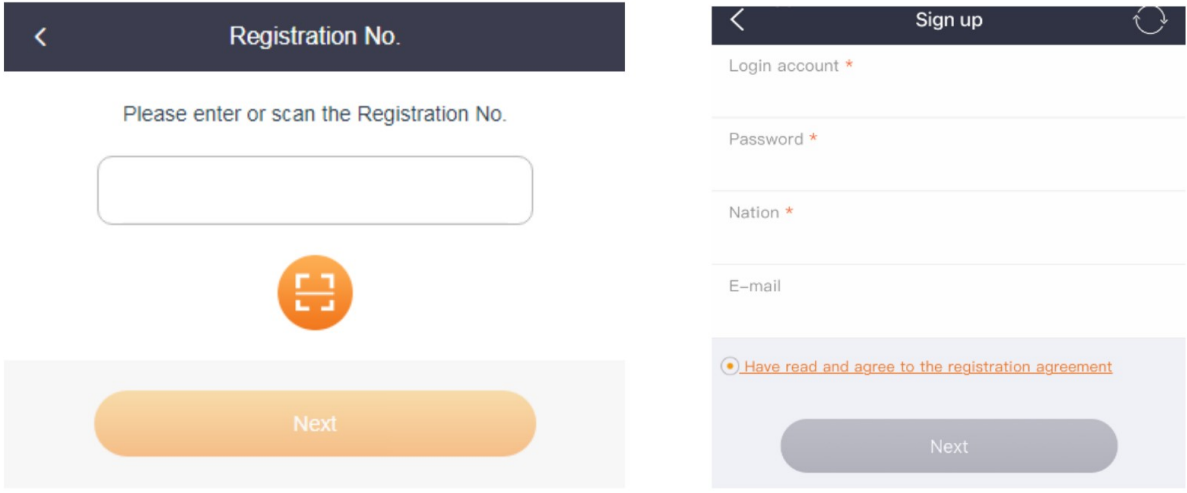

Krok 3: vyplňte údaje ve formuláři, který je znázorněn na obrázku výše a klikněte na tlačítko Next (další).

Krok 4: povolte aplikaci SolaX Cloud přístup k vaší poloze (allow). Informace o poloze je nezbytná pro zajištění správného přenosu dat o zařízení i prostředí.

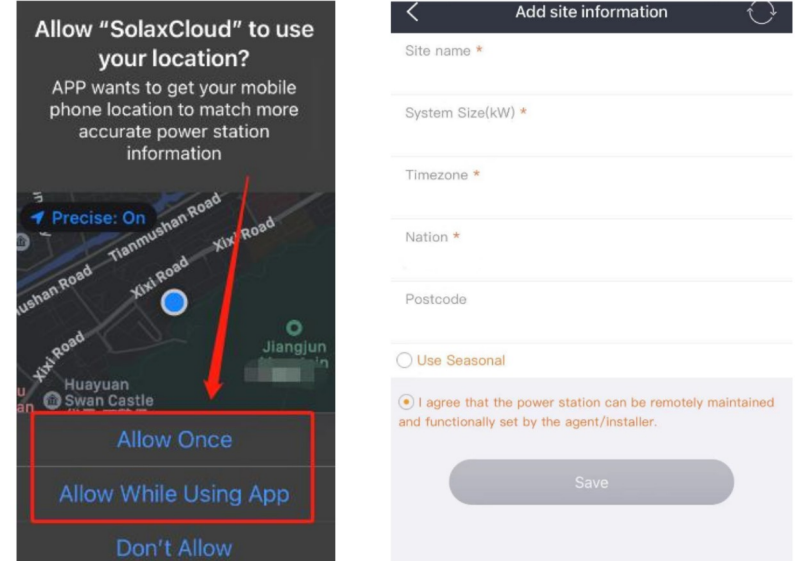

Krok 5: Vyplňte potřebné informace podle obrázku výše. Zaškrtněte políčko Use Seasonal (použít sezónní) a nastavte čas, pokud potřebujete použít letní čas (DST). Potvrďte souhlas "I agree that the power station can be remotely maintained and functionally set by the agent/installer" (Souhlasím s tím, že elektrárna může být vzdáleně udržována a nastavována instalačním technikem). Pro dokončení registrace klikněte na tlačítko Save (uložit).

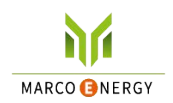

## <span id="page-5-0"></span>**2.4 Přihlášení**

Otevřete aplikaci SolaX Cloud a vyplňte přihlašovací jméno a heslo, pak klikněte na tlačítko Login. Zaškrtnete-li volbu "Remeber password" (zapamatovat heslo), proběhne každé další přihlášení automaticky. Heslo můžete změnit funkcí "Forgot password" (zapomenuté heslo) prostřednictvím vašeho emailu.

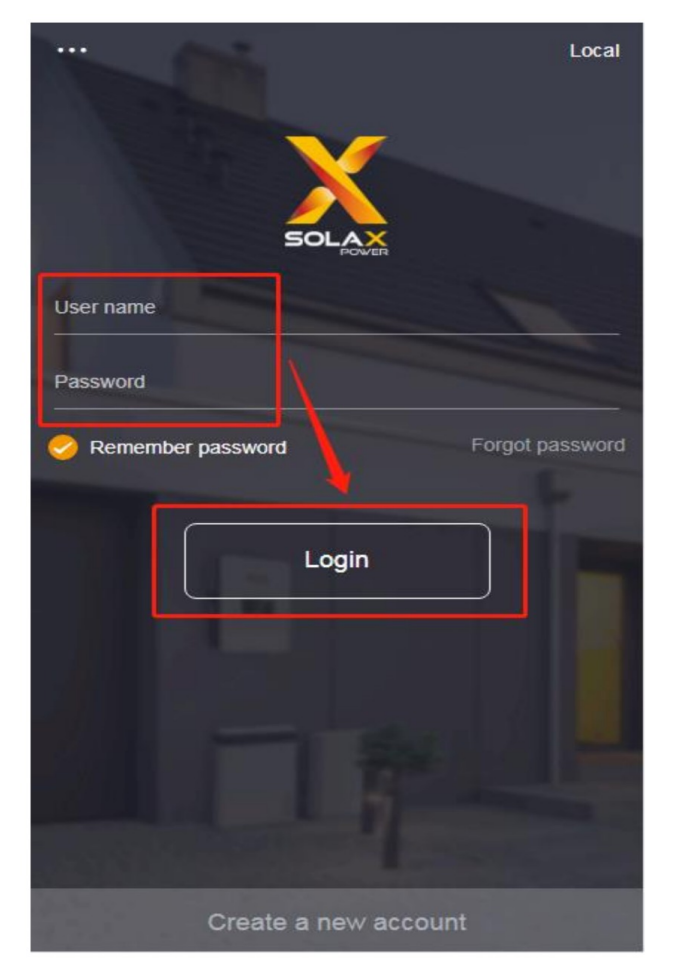

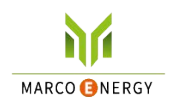

## <span id="page-6-0"></span>**2.5 Přehled**

Po přihlášení se zobrazí přehledová stránka, zobrazená na obrázku níže. Zde jsou zobrazena data o výkonu a energetických ziscích agregovaná pro všechny vybrané měniče uživatelského účtu.

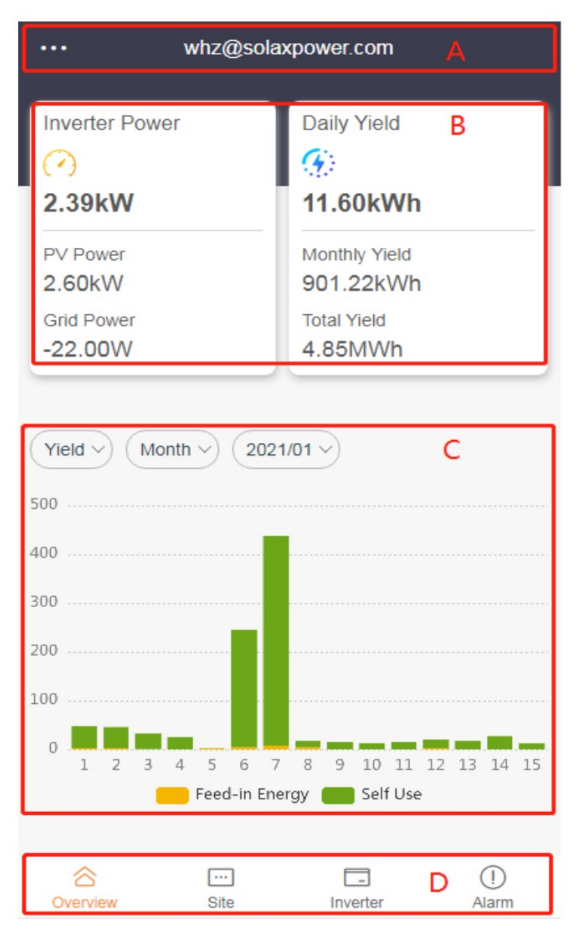

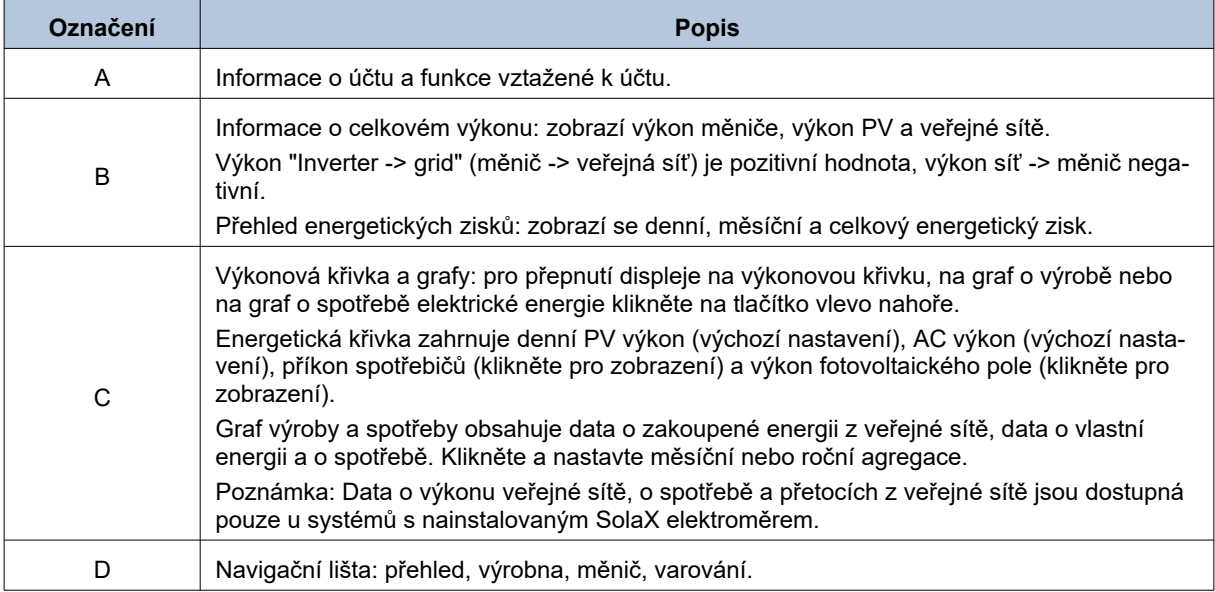

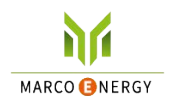

## <span id="page-7-1"></span>**2.6 Výrobny**

#### <span id="page-7-0"></span>**2.6.1 Seznam výroben**

Na navigační liště zvolte volbu výrobna (Site). Můžete zde přidat výrobnu, přidat měnič do výrobny, nebo odečíst informace o výrobně.

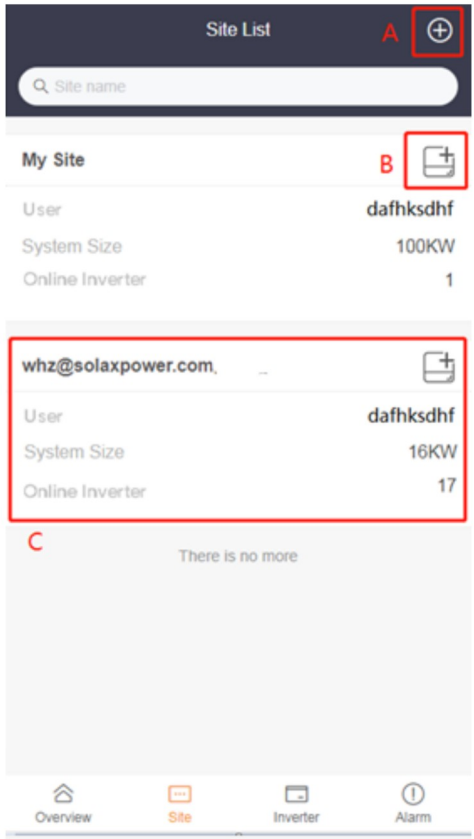

![](_page_7_Picture_80.jpeg)

\* Informace o dalších funkcích viz. web www.solaxcloud.com.

![](_page_8_Picture_0.jpeg)

#### <span id="page-8-0"></span>**2.6.2 Detail výrobny**

Zobrazení detailu o výrobně vyvoláte klepnutím na název výrobny nebo na informace o výrobně v seznamu výroben. Detail výrobny obsahuje zobrazuje statistiku a systémová data zvolené výrobny - tak, jak je znázorněno na obrázku níže. Data o výkonu a energetickém stavu jsou součtem dat všech měničů výrobny.

![](_page_8_Figure_4.jpeg)

![](_page_8_Picture_152.jpeg)

![](_page_9_Picture_1.jpeg)

#### <span id="page-9-0"></span>**2.6.3 Přidání výrobny**

Novou výrobnu ke svému účtu si můžete podle potřeby přidat kliknutím na tlačítko Add site v horním rohu stránky přehledu výroben.

![](_page_9_Picture_4.jpeg)

Podobně jako při registraci nového účtu povolte přístup zařízení k poloze a vyplňte údaje podle obrázku níže. Zaškrtněte políčko Use Seasonal (použít sezónní) a nastavte čas, pokud potřebujete použít letní čas (DST). Potvrďte souhlas "I agree that site can be remotely maintained and functionally set by the agent/installer" (Souhlasím s tím, že výrobna může být vzdáleně udržována a nastavována instalačním technikem).

![](_page_9_Picture_59.jpeg)

![](_page_10_Picture_1.jpeg)

## <span id="page-10-1"></span>**2.7 Měniče**

#### <span id="page-10-0"></span>**2.7.1 Seznam měničů**

V navigační liště klikněte na Inverter (měnič) - zobrazí se seznam měničů. V tomto přehledu můžete odečíst stručné informace o jednotlivých měničích a můžete vstoupit do funkce vzdáleného nastavení vybraného měniče.

![](_page_10_Picture_76.jpeg)

![](_page_10_Picture_77.jpeg)

![](_page_11_Picture_0.jpeg)

## <span id="page-11-0"></span>**2.7.2 Detail měniče**

Do detailních informací o měniči se dostanete kliknutím na informaci o měniči v seznamu měničů.

![](_page_11_Picture_4.jpeg)

![](_page_11_Picture_82.jpeg)

![](_page_12_Picture_0.jpeg)

a. Statistika měniče: stránku dat měniče zobrazíte kliknutím na prostřední ikonu v detailu měniče. Na stránce dat měniče najdete dva grafy, zobrazující odděleně fotovoltaický výkon, AC výkon, offgrid výkon (EPS) a zisk, a energii off-grid.

![](_page_12_Figure_3.jpeg)

b. PV data: kliknutím na ikonu Solar na stránce detailu měniče zobrazíte stránku dat PV, která zobrazí velikost PV systému daného měniče a data o výkonu jeho fotovoltaického pole.

![](_page_12_Picture_79.jpeg)

![](_page_13_Picture_0.jpeg)

c. Statistika baterie: kliknutím na ikonu Battery na stránce detailu měniče zobrazíte stránku dat o baterii, kde se zobrazí graf a další data všech k danému měniči připojených baterií.

![](_page_13_Picture_44.jpeg)

d. Data o veřejné síti: kliknutím na ikonu Grid vlevo dole na detailu měniče vstoupíte do stránky dat veřejné sítě. Zobrazí se zde výkon sítě a data o spotřebě.

![](_page_13_Picture_45.jpeg)

![](_page_14_Picture_0.jpeg)

e. Data o zátěži: kliknutím na ikonu Load na detailu měniče zobrazíte stránku data o zátěži, která zobrazí denní a měsíční data o spotřebě.

![](_page_14_Picture_3.jpeg)

#### <span id="page-14-0"></span>**2.7.3 Vzdálené nastavení měniče**

Klikněte na ikonu vzdáleného nastavení v seznamu měničů. Možnosti nastavení jsou stejné s možnostmi nastavení skrze LCD displej daného měniče. Pro detaily k nastavení viz. uživatelská příručka daného měniče. Vzhled nabídky vzdáleného nastavení v aplikaci:

![](_page_14_Picture_71.jpeg)

**Poznámka:** před nastavováním měniče se ujistěte, že měnič je on-line a že běží v normálním režimu. Některé modely měničů mohou před vzdáleným nastavením vyžadovat aktualizaci firmware: zeptejte se Vašeho instalačního technika.

T.

![](_page_15_Picture_0.jpeg)

## <span id="page-15-1"></span>**2.8 Varování**

Informace o systémových varováních vyvoláte kliknutím na ikonu Alarm v navigační liště. Zobrazí se zde seznam varování se stručnými informacemi o jednotlivých varováních. Potřebujete-li detailnější informace o daném varování, klikněte na ikonu  $\widehat{\mathbb{U}}$  .

![](_page_15_Picture_107.jpeg)

## <span id="page-15-0"></span>**2.9 Odhlášení**

Klikněte na funkční tlačítko účtu vlevo nahoře na přehledové stránce. Poté použijte tlačítko Log Out (odhlásit se) v rozbalovací nabídce. Aplikace provede odhlášení od aktuálního účtu a zobrazí stránku pro přihlášení.

![](_page_15_Figure_7.jpeg)

![](_page_16_Picture_1.jpeg)

## <span id="page-16-0"></span>**2.10 Lokální režim**

Krok 1: použijte příslušnou funkci Vašeho tabletu nebo chytrého telefonu pro nalezení Wi-Fi signálu konkrétního měniče a k této síti se připojte. (Wi-Fi SSID měniče je ve tvaru WiFi\_SWxxxxxxx.)

![](_page_16_Picture_64.jpeg)

Krok 2: Otevřete aplikaci SolaX Cloud a klikněte na tlačítko Local v horním pravém rohu přihlašovací obrazovky.

![](_page_16_Picture_65.jpeg)

Krok 3: zadejte heslo měniče (výchozí je admin) a stiskněte tlačítko Login.

**Poznámka:** chcete-li změnit výchozí heslo, použijte funkci pro nastavení lokálního hesla na stránce www.solaxcloud.com/wifiSetting/ v režimu připojení přes internet.

![](_page_16_Picture_66.jpeg)

![](_page_17_Picture_0.jpeg)

## <span id="page-17-0"></span>**2.10.1 Přehled**

Na stránce přehledu můžete sledovat data o výkonu v reálném čase a o energetickém zisku.

![](_page_17_Picture_4.jpeg)

![](_page_18_Picture_0.jpeg)

### <span id="page-18-1"></span>**2.10.2 Data**

Na stránce data můžete odečíst detailní data.

![](_page_18_Picture_56.jpeg)

#### <span id="page-18-0"></span>**2.10.3 Lokální nastavení**

Klikněte na ikonu nastavení nahoře vpravo na stránce přehledu, zobrazí se stránka pro lokální nastavení. Funkcionalita této stránky je totožná jako nastavování měniče skrze LCD displej, podrobnosti k nastavení viz. příručka k danému měniči. Vzhled stránky pro lokální nastavení aplikací:

![](_page_18_Picture_57.jpeg)

![](_page_19_Picture_0.jpeg)

# <span id="page-19-0"></span>**3 Kontaktujte nás**

Máte-li otázky o SolaX Cloud, kontaktujte nás.

![](_page_19_Picture_78.jpeg)